# **Mobile Device Support for COA email**

**Software:** Google Apps **Platform:** iOS, Android

## **Overview**

Most smart phones and other mobile devices allow you to access your email accounts on the go. This how to covers the process for enabling COA email accounts to be added to your device.

## **Process**

#### **On your iPhone/iPad/iPod:**

- 1. Open the Settings app on your device
- 2. Tap Mail, Contacts, Calendars
- 3. Tap Add Account...
- 4. Tap Gmail
- 5. Enter your account information, being sure to use your full COA email address including "@ coa.edu"
- 6. Tap Next
- 7. Tap Save

And you're done. You can add additional accounts by repeating the same steps above.

#### **On your Android Device:**

- 1. On your phone, press < Home >, then open the Email application.
- 2. On the 'Your accounts' page, select Next to get started with setup.
- 3. Enter your full COA email address (including "@coa.edu") and password, then select Next.
- 4. Select IMAP account and then select Next.
- 5. On the 'Incoming server settings' page, some fields may be pre-populated. Make sure to change the following:
	- For 'Username,' enter your full COA email address (including "@coa.edu")
	- For 'IMAP server,' enter 'imap.gmail.com'
	- For 'Port,' enter '993'
	- For 'Security type,' select 'SSL (always)''
- 6. Select Next.
- 7. On the 'Outgoing server settings' page, some fields may be pre-populated. Make sure to change the following:
	- For 'SMTP server' enter 'smtp.gmail.com'
	- For 'Port,' enter '465'
	- For 'Security type,' select 'SSL (always)''
- 8. Select Next and continue through the setup options.

### **Other devices:**

You can use the following information to configure IMAP with many devices. If you encounter difficulties, we suggest contacting your device manufacturer's customer support department for further instructions -- we're unable to provide assistance with configuring devices not listed above.

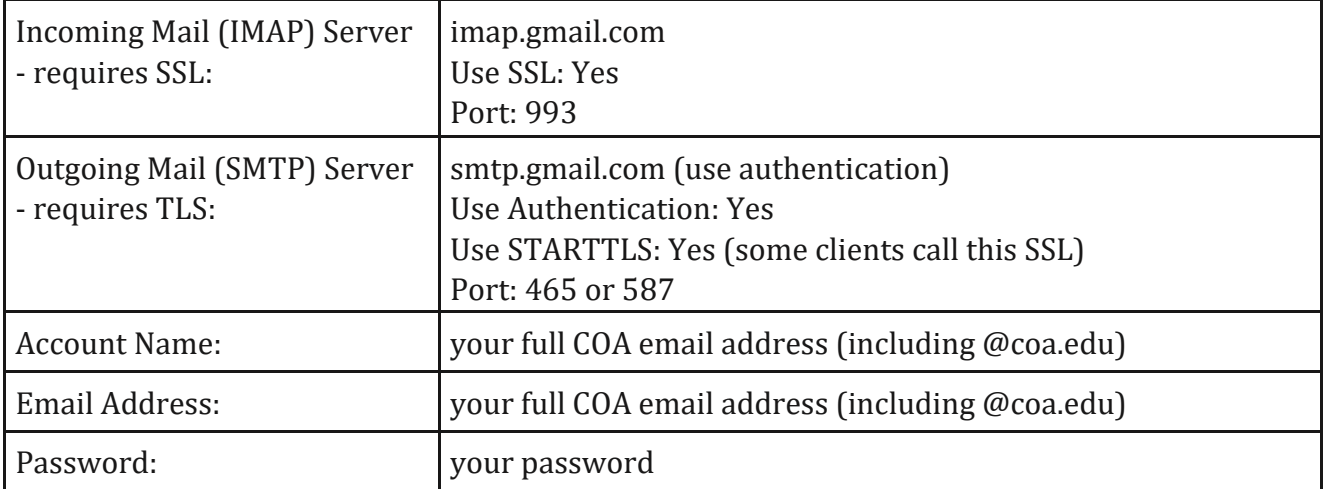

Please note that if your client does not support SMTP authentication, you won't be able to send mail through your client using your COA email address.